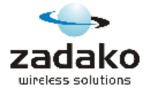

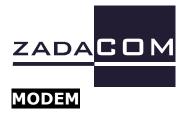

# **INSTALLATION GUIDE**

# ZADACOM 3G+ HSUPA/HSDPA/UMTS/EDGE modem

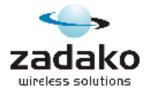

#### **Modem description**

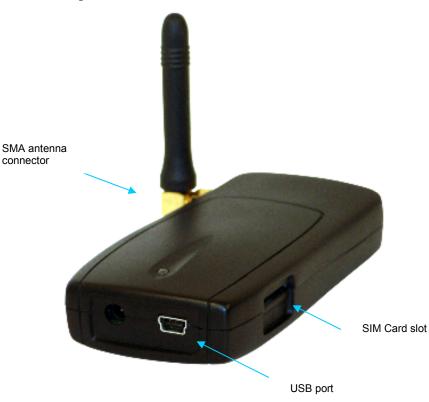

#### Installation of the SIM card

Gently insert the SIM card into the slot positioned on the left side of the modem. Push the SIM card into the modem body until you hear clicking sound which will lock the SIM card in the SIM reader. To remove the SIM card, push it against the body of the modem.

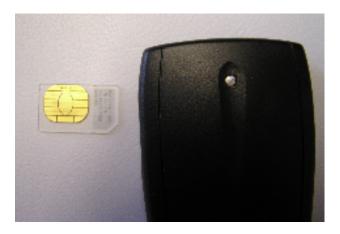

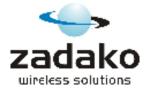

#### Installation

Do not connect the modem to your computer before installing the drivers and the software. To start the installation, please insert the CD into your CD-ROM drive.

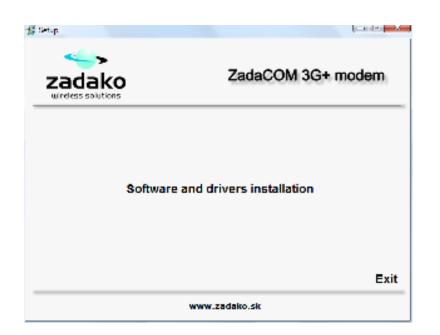

1. Setup Wizard should appear. Click on "Software and drivers installation" to continue. If you have autorun on the CD disabled, please doubleclick on setup.exe on the CD.

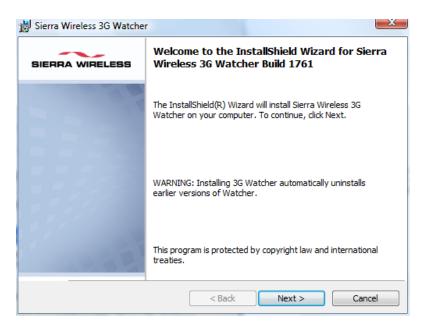

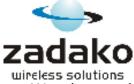

2. Installation of Sierra Wireless Watcher and modem drivers will begin. Click Next to continue and accept the license conditions.

3. Follow the instructions to finish the installation. It will take about three minutes and than click Finish to end the installation.

4. Connect modem to the USB port of your computer.

| 🏷 3G W    | atcher              |        | 📰 🖬 🖬              |  |
|-----------|---------------------|--------|--------------------|--|
| View      | Tools               | Help   | 6                  |  |
| <b>P1</b> | Orange SK<br>Orange | Edde T | WWAN - ZadaCOM 3G+ |  |
|           | RRA WIREL           | ЕВВ    |                    |  |
|           |                     |        |                    |  |

5. Watcher should launch automatically. If you are prompted to configure a profile, select Yes and follow the account configuration instructions below.

| To User Options                                                                                                    |                      | E (= 🛛            |
|----------------------------------------------------------------------------------------------------|----------------------|-------------------|
| Vagranin<br>Selvent<br>19 Selvent<br>19 Selvent<br>19 Zadari V Jose<br>19 Zadari V Jose<br>19 Zadari V Jose<br>19 Zadari V Jose<br>19 Zadari V Jose<br>19 Zadari V Jose<br>20 Service no.<br>2 Zadari 19 Trat<br>2 Zadari 19 Trat<br>2 Zadari 19 Trat | Profiles<br>Weathers | 2a14,00H 12+      |
| <b>e</b> ×                                                                                                    |                      | The second states |

6. Select Tools > Connections to access Profile window. From the Profile name drop-down list, select the profile corresponding to your service provider, or enter a Profile Name and complete fields manually. (Contact your service provider if you do not know the APN, username, and/or password for your account.) If you want to initiate a connection each time the modem is connected to computer, select the AutoConnect check box.

To access the Help system in Watcher, please select Help > Help topics.

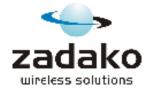

## Watcher software features

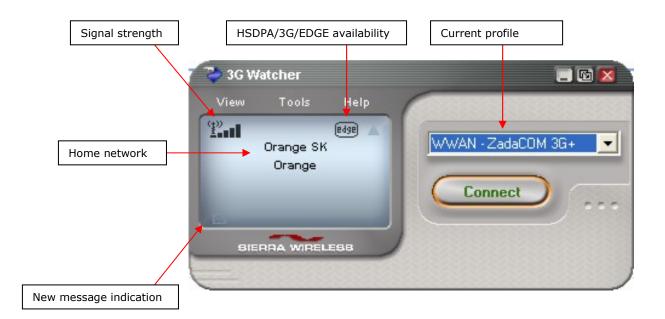

### **SMS Client**

Watcher software includes SMS client that can be also used during active internet connection.

| 🞘 SMS Express      |          |              |             |  |  |  |  |  |
|--------------------|----------|--------------|-------------|--|--|--|--|--|
| File Edit Help     |          |              |             |  |  |  |  |  |
| 🕼 Inbox 🛛 😗 Outbox |          |              |             |  |  |  |  |  |
| D Name             | From     | Originated 🗸 |             |  |  |  |  |  |
|                    |          |              |             |  |  |  |  |  |
|                    |          |              |             |  |  |  |  |  |
|                    |          |              |             |  |  |  |  |  |
|                    |          |              | I           |  |  |  |  |  |
| <                  |          |              | <u>&gt;</u> |  |  |  |  |  |
|                    |          |              | <u> </u>    |  |  |  |  |  |
|                    |          |              |             |  |  |  |  |  |
|                    |          |              |             |  |  |  |  |  |
|                    |          |              | ~           |  |  |  |  |  |
| 0 message(s), i    | 0 unread |              |             |  |  |  |  |  |
|                    | o amoda  |              |             |  |  |  |  |  |
|                    |          |              |             |  |  |  |  |  |

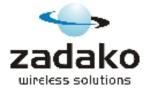

## **Technical details**

- USB 2.0 connection

- Dimensions: 92 x 44 x 20 mm
- Weight: 40 g

- Power consumption 50 mA in standby mode, max. 400 mA in GPRS mode

#### Data features:

HSUPA: DL: up to 7.2 Mbps; UL: up to 2.1 Mbps HSDPA: DL: up to 7.2 Mbps; UL: up to 384 kbps WCDMA: DL: up to 384 kbps; UL: up to 384 kbps EGPRS Class 10 (4+2) up to 236.8 kbps GPRS Class 10 (4+2) up to 85.6 kbps CSD: 14.4 and 9.6 kbps

#### Hardware requirements:

Pentium 300 MHz CD-ROM drive Valid SIM card USB port 50 MB of free hard disk space

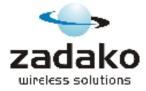

# About Zadako

Zadako s.r.o., established in 1997 in Slovakia, is dynamic company focused on development, manufacturing and trade with wireless broadband communication technology. In our products and solutions, we implement the latest innovations in wireless technology. Our goal is to deliver high-end solutions for mobile professionals and M2M industry.

For more information on the company and products see <u>www.zadako.com</u>

### **Contact details**

Zadako s.r.o. Veternicová 17 84105 Bratislava Slovakia

Tel. +421 2 6453 1086 Fax. +421 2 6453 1084 zadako@zadako.com www.zadako.com